# v7.8.2 Release Notes for Websense® Web Security

Topic 50650 | Release Notes | Web Security Solutions | Updated 11-Feb-2014

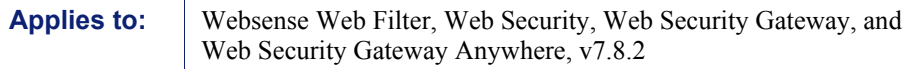

Use the Release Notes to find information about what's new and improved for Websense Web Security solutions in version 7.8.2.

- *[New in Websense Web Security v7.8.2](#page-1-0)*, page 2
- *[Installation](#page-4-0)*, page 5
- *[Operating tips](#page-9-0)*, page 10
- *[Resolved and known issues](#page-10-0)*, page 11

For information about Web Endpoint, please refer to the Release Notes for Websense Web Endpoint.

For information about Data Endpoint, please refer to the Release Notes for Websense Data Security.

### <span id="page-1-0"></span>New in Websense Web Security v7.8.2

Topic 50652 | Release Notes | Web Security Solutions | Updated 11-Feb-2014

**Applies to:** Websense Web Filter, Web Security, Web Security Gateway, and Web Security Gateway Anywhere, v7.8.2

In this version, Websense Web Security solutions are available in English only.

The Web Security Help, however, is available in both English and Japanese. Select your Help system language on the TRITON Settings > My Account page in the TRITON console.

#### Improving the customer experience

For version 7.8.2, a great deal of focus was placed on improving the customer experience. Emphasis was placed on improvments for:

- Policy Broker replication
	- $\phi$  Pre-check steps were added to the change mode process so that the mode is not changed if an error is made in the command line.
- Filtering Service
	- $\phi$  Manual authentication works with UTF-8 encoded user names and passwords from different browsers.
	- $\phi$  The most restrictive blocking is now used when a URL qualifies for multiple categories, each set to a different block type.
	- $\phi$  The correct category now displays on a block page when more than one category is found in the Master Database.
	- $\phi$  The correct quota time now displays on a block page if two group policies apply to a user and the groups have different quota time settings.
- User Service
	- Improvements have been made in the time needed for the display and search of client information.
	- New messages are now available for **Test Connection** on the **Directory Services** page
- Directory Agent
	- $\phi$  A new option had been added so Hybrid users can **Exclude all users in selected groups, regardless of context** (See [Web Security Help](http://www.websense.com/content/support/library/web/v78/triton_web_help/h_shusr_context.aspx) for more information)
- Log Server
	- $\boldsymbol{\phi}$  Hosted and WCG log data can now be processed using a remote Log Server in distributed logging environments.
- $\phi$  Improved message text has been added for the **Test Connection** button on the **Settings > Reporting > Log Server** page.
- LogonApp
	- $\mathfrak{C}$  The Mac LogonApp installation process no longer displays the password in clear text.
- Installer
	- $\phi$ The /etc/hosts file no longer needs to be edited prior to installing on Linux.
- Web Security manager
	- $\phi$  A number of changes were made so information displayed is more easily recognized and interpreted.

#### Logon application support

Logon Agent communicates with the logon application (LogonApp) on client machines to identify users as they log onto or off of Windows domains.

Support for the following operating systems has been added for the logon application:

- $\circ$  Mac OS X 10.9 (64-bit)
- Microsoft Windows 8.1 (32-bit and 64-bit; Windows 8.1 RT is not supported)

For more information about Logon Agent and the logon application, see the Using [Logon Agent for Transparent User Identification](http://www.websense.com/content/support/library/web/v78/logon_agent/first.aspx) white paper.

#### Third-party platform and product support

This version introduces support for:

- $\circ$  Red Hat Linux 6.5 (64-bit)
- Microsoft Windows Server 2012 R2

Note that installing Web Security components on Windows Server 2012 or 2012 R2 requires Microsoft .NET Framework v3.5. Install .NET Framework v3.5 before running the TRITON Unified installer.

- Windows 8.1 (for Remote Filtering Clients; 32 and 64-bit only)
- Internet Explorer 11
- $\circ$  Firefox 26
- Chrome 32

#### Features removed

Websense Authentication Service is not available for use with v7.8.x. Customers currently using the Websense Authentication Service with prior versions can continue to do so.

Please note that third-party software used with Websense Authentication Service is not currently available from Websense, and should be obtained independently if needed.

### <span id="page-4-0"></span>Installation

Topic 50653 | Release Notes | Web Security Solutions | Updated 11-Feb-2014

Applies to:  $\blacksquare$  Websense Web Filter, Web Security, Web Security Gateway, and Web Security Gateway Anywhere, v7.8.2

#### Requirements overview

Most Websense Web Security components can be run on the following operating systems:

Microsoft Windows Server 2008 R2, 2008 R2 SP1, 2012, or 2012 R2

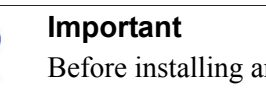

Before installing any components, make sure that .NET Framework 3.5 is installed on the machine.

Red Hat Enterprise Linux 6.x (64-bit)

The following components run on Windows platforms only:

- TRITON Unified Security Center
- Linking Service
- Web Security Log Server
- DC Agent
- Real-Time Monitor

Websense Content Gateway is a Linux-only component that requires Red Hat Enterprise Linux 6.2, 6.3, 6.4 or 6.5.

In appliance-based deployments, in addition to the Windows-only components, the following components, when used, must be installed off-appliance:

- Sync Service
- Remote Filtering Server and Client

Note that while the Remote Filtering Client Pack option no longer appears in the installer, the utility used to configure Remote Filtering Client is included automatically on any Windows server that includes Web Security components. See the [Remote Filtering Software](http://www.websense.com/content/support/library/web/v77/remote_filtering/first.aspx) technical paper for details.

 Transparent identification agents (eDirectory Agent, Logon Agent, RADIUS Agent)

To enable Web Security reporting tools, use one of the following certified database engines:

Microsoft SQL Server 2012 Standard, Business Intelligence, or Enterprise

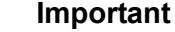

 $\Omega$ 

- SQL Server 2012 uses a different security model than previous versions. To successfully create the Log Database in SQL Server 2012, you must either:
	- $\circ$  Install the database in the default SQL Server folder.
	- Grant the database engine full control over the folder that will host the database before you install Log Server.
- Microsoft SQL Server 2008 or 2008 R2 Standard or Enterprise
- Microsoft SQL Server 2008 R2 SP2 Express (installed using the TRITON Unified Installer)

Websense Web Security and Web Filter can be integrated with the following thirdparty firewall, proxy, and caching applications:

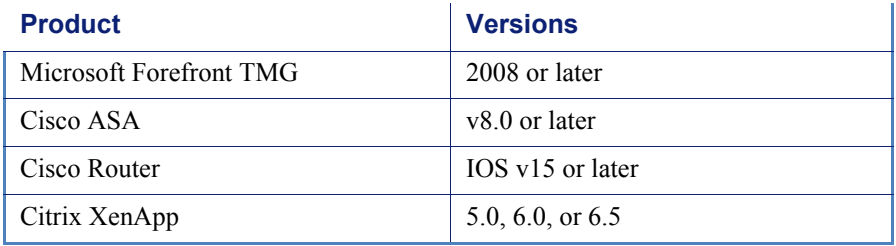

In addition, this release supports integration with Bluecoat ProxySG using the ICAP protocol, via the Websense ICAP Service.

This version does **not** support integration with Check Point products, Cisco PIX Firewall, nor Cisco Content Engine.

See [System requirements for this version](http://www.websense.com/content/support/library/deployctr/v78/dic_sys_req.aspx) in the Deployment and Installation Center for detailed hardware and software requirements.

#### Installation overview

The number of steps required to install Websense Web Security Solutions depends on the hardware platforms used in your environment, the size of your network, and how widely you plan to deploy components.

As a best practice, for software component installation, log in as a domain and local administrator to run the installer.

At simplest, a software installation requires you to:

- 1. Download the TRITON Unified Installer (**WebsenseTRITON782Setup.exe**).
- 2. Run the installer on a robust Windows Server 2008 R2, 2008 R2 SP1, 2012, or 2012 R2 machine.
- 3. Select the **Websense Web Security All installation** option.

All components required for a basic Websense Web Security deployment are installed on the selected machine, including the TRITON Unified Security Center and, if no other Microsoft SQL Server instance is identified in your network, SQL Server 2008 R2 SP2 Express.

A simple appliance deployment requires you to:

- 1. Run the **firstboot** script and configure the full policy source appliance.
- 2. Download the TRITON Unified Installer (**WebsenseTRITON782Setup.exe**).
- 3. Run the installer on a Windows Server 2008 R2, 2008 R2 SP1, 2012, or 2012 R2 machine.
- 4. Select the **TRITON Unified Security Center** radio button, and the **Web Security** check box beneath it.

Installing the TRITON Unified Security Center requires Microsoft SQL Server. If an existing SQL Server instance is not available, SQL Server 2008 R2 SP2 Express is installed.

5. Run the TRITON Unified Installer again (on the TRITON Management Server or another machine) and select **Custom**, then **Web Security** to install off-appliance components that are not part of the TRITON console, like transparent identification agents.

For a typical software deployment, expect to run the TRITON Unified Installer (or the TRITON Unified Installer plus the Web Security Linux Installer) on at least 3 machines:

- 1. Use the TRITON Unified Installer or Web Security Linux Installer to perform a **Custom** installation for core filtering components (Policy Broker, Policy Server, Filtering Service, Network Agent, User Service, Usage Monitor) on a supported Windows or Linux machine.
- 2. Use the TRITON Unified Installer to perform a **TRITON Unified Security Center > Web Security** installation to install core management components and reporting tools on a supported Windows machine.

Installing the TRITON Unified Security Center requires Microsoft SQL Server. If an existing SQL Server instance is not available, SQL Server 2008 R2 SP2 Express is installed.

3. Use the TRITON Unified Installer to perform a **Custom > Web Security** installation of Web Security Log Server on a supported Windows machine.

Start-to-finish installation instructions covering most typical deployments are available in PDF format:

[Installation Instructions: Web Security Gateway Anywhere](http://www.websense.com/content/support/library/web/v78/install/wsga_install_full.pdf)

- [Installation Instructions: Web Security Gateway](http://www.websense.com/content/support/library/web/v78/install/wsg_install_full.pdf)
- [Installation Instructions: Web Security or Web Filter](http://www.websense.com/content/support/library/web/v78/install/wws_install_full.pdf)

#### Upgrade overview

To upgrade directly to Websense Web Security Version 7.8.2:

- Your current deployment must be at Version 7.6 or later.
- All components that you want to upgrade (rather than install separately after core components are upgraded) must be on a supported operating system. This may require:
	- 1. Reinstalling your existing version of Policy Broker and Policy Server on a platform supported in v7.8.2.
	- 2. Migrating policy and configuration settings to the new installation on the new platform. (See [Migrating Web Security management components.](http://www.websense.com/content/support/library/deployctr/v78/dic_wsmigration_mgmt.aspx#598135))
	- 3. Running the upgrade process.
- If your Web Security solution is integrated with a third-party firewall, proxy, or cache, make sure that it is supported in this version. If you are using an integration product that is no longer supported, update the integration product before starting the upgrade process.
- If you are using a version of Microsoft SQL Server prior to 2008, it is recommended that you upgrade the database to a certified version.

Once all components are on a supported platform, the third-party integration (if any) is up-to-date, and a supported database engine is in place, upgrade your Web Security components in the following order:

- 1. Upgrade the Policy Broker machine (or full policy source appliance). If upgrading from 7.8.1, this would be the primary (or standalone) Policy Broker machine.
- 2. If upgrading from 7.8.1, upgrade any replica Policy Broker machines you may have.
- 3. Upgrade any Policy Server machines that do not have a Policy Broker installed.
- 4. Upgrade the Web Security Log Server machine (if different from the Policy Broker or Policy Server machine).
- 5. Upgrade the TRITON Management Server (if on a separate machine from Policy Broker, Policy Server, or Log Server).
- 6. Upgrade any user directory and filtering appliances. If you have multiple user directory and filtering appliances, the upgrade processes can run in parallel.
- 7. Upgrade any filtering only appliances. If you have multiple filtering only appliances, the upgrade processes can run in parallel. (Be sure that all Policy Server instances, on and off appliance, have been upgraded before you upgrade filtering only appliances.)
- 8. Upgrade all other machines hosting Web Security software. If there are multiple other Web Security machines, the upgrade processes can run in parallel.

9. Upgrade Remote Filtering Client and Web Endpoint on client machines (if used).

#### Downloading the installer

To download the TRITON Unified Installer or Web Security Linux Installer:

1. Go to [mywebsense.com](http://www.mywebsense.com) and log in to your account.

You are taken to the My Products and Subscriptions page.

- 2. Click the **Downloads** tab.
- 3. Under Download Product Installers, select your **Product** and **Version** (7.8.2). The available installers are listed under the form.
- 4. Click the plus sign ("+") next to an installer entry for more information about the installer.
- 5. Click the **download** link to download the installer.

Note that the TRITON Unified Installer is very large (approximately 1.6 GB), so if you have a slower network connection, it may take some time to download.

### Installation and upgrade tools and references

- Deployment and Installation Center: [Web Security Installation](http://www.websense.com/content/support/library/deployctr/v78/dic_ws_solutions_main.aspx)
- Deployment and Installation Center: [Web Security Upgrade](http://www.websense.com/content/support/library/deployctr/v78/dic_ws_upgrade.aspx)
- $\circ$  Web Security [Default Ports](http://www.websense.com/content/support/library/web/v75/ws_ports/first.aspx)

## <span id="page-9-0"></span>Operating tips

Topic 50654 | Release Notes | Web Security Solutions | Updated 11-Feb-2014

**Applies to:** Websense Web Filter, Web Security, Web Security Gateway, and Web Security Gateway Anywhere, v7.8.2

To improve your experience with the Web Security manager:

- Disable all browser pop-up blocking features.
- If you have problems accessing the console from Internet Explorer:
	- 1. Make sure that Internet Explorer Enhanced Security Configuration (IE ESC) is disabled.
	- 2. If problems continue, reset Internet Explorer to its default configuration. To do this, in Internet Explorer, go to **Tools > Internet Options** and select the **Advanced** tab, then click **Reset**. When prompted, click **Reset** again.
- Make use of the quick start tutorials offered from the Getting Started section of the TRITON console Help menu.
	- $\phi$  If this is your first experience with Websense Web Security, use the New Admin Quick Start tutorial to learn about policy creation and reporting.
	- $\mathfrak{a}$  If you have used previous Web Security versions, use the Upgrading Admin Quick Start tutorial to orient yourself to what has changed in this version.
- Avoid using the browser Back and Refresh buttons. Instead, use the breadcrumbs at the top of the page or the left and right navigation panes.
- **Click OK at the bottom of each page in the Web Security manager to cache changes made on the page.**

In some instances, when you are performing secondary tasks, you must click OK on the secondary page, and then click OK again on the main page to cache your changes. Make sure you see the "Changes have been cached" success message.

Click **Save and Deploy** to implement cached changes.

It can take up to 30 seconds for all Websense components to be updated with the changes.

#### **To improve your experience with Websense reporting tools:**

- If you install the TRITON management server first, and then install Log Server, you must manually restart the **Websense TRITON - Web Security** service on the TRITON management server machine. This ensures that reporting data appears in the Web Security manager, and that scheduled jobs are properly stored in the Log Database.
- If you are using Internet Explorer 8, make sure that Compatibility View (the button between the URL and the Refresh button in the browser address bar) is turned **off**.

### <span id="page-10-0"></span>Resolved and known issues

Topic 50655 | Release Notes | Web Security Solutions | Updated 11-Feb-2014

**Applies to:** Websense Web Filter, Web Security, Web Security Gateway, and Web Security Gateway Anywhere, v7.8.2

A list of [resolved and known issues](https://support.forcepoint.com/KBArticle?id=v7-8-2-Resolved-and-Known-Issues-for-Web-Security) in this release is available to Websense Web Filter, Web Security, Web Security Gateway, and Web Security Gateway Anywhere customers.

If you are not currently logged in to MyWebsense, clicking the link brings up a login prompt. Log in to view the list.